## **Краткая инструкция для входа в АСУ РСО**

*1 способ* – через портал госуслуги,

на компьютере открыть любой браузер (Internet Explorer, Google Chrome, Mozilla и т.д.)

В поисковой строке набрать **АСУ РСО**, из множества сайтов выбрать АСУ РСО [\(https://smr.asurso.ru/\)](https://smr.asurso.ru/)

Вводить логин и пароль от портала Госуслуг, в котором вы предварительно должны зарегистрироваться.

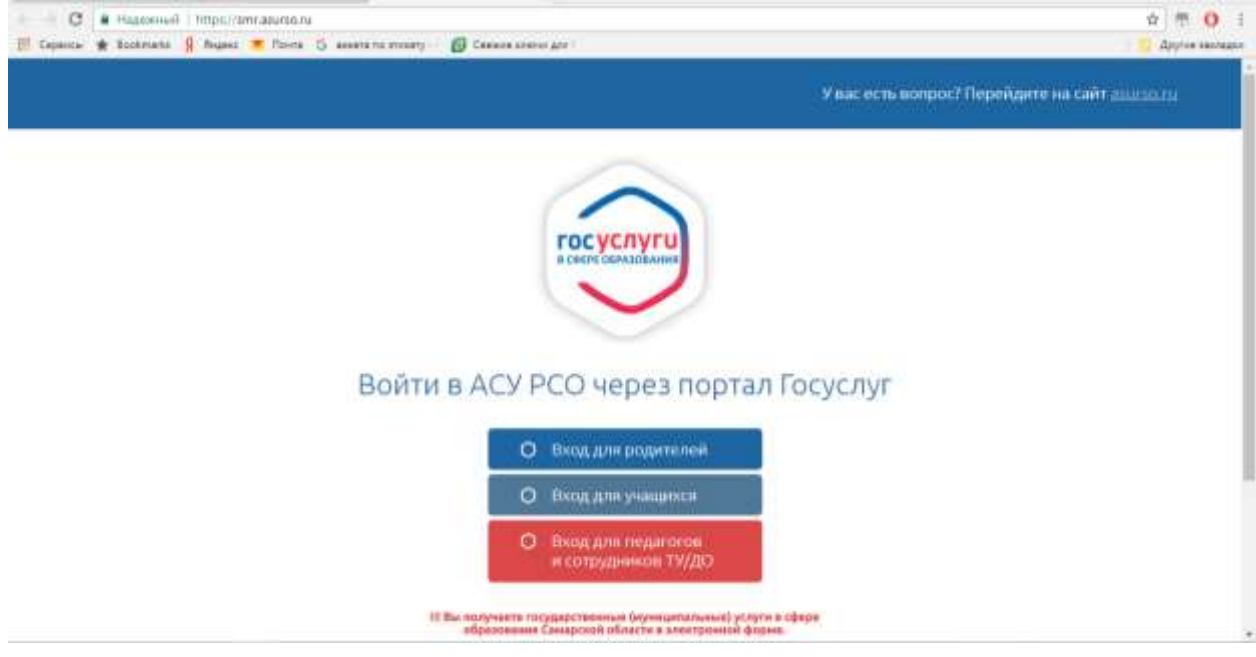

*2 способ* – на компьютере открыть любой браузер (Internet Explorer, Google Chrome, Mozilla и т.д.)

В поисковой строке набрать **АСУ РСО Самарская область**, из множества сайтов выбрать **АСУ РСО. Самарская область (**[https://asurco.ru/\)](https://asurco.ru/). На странице выбрать г. Самара нажать ссылку https://smr.asurso.ru

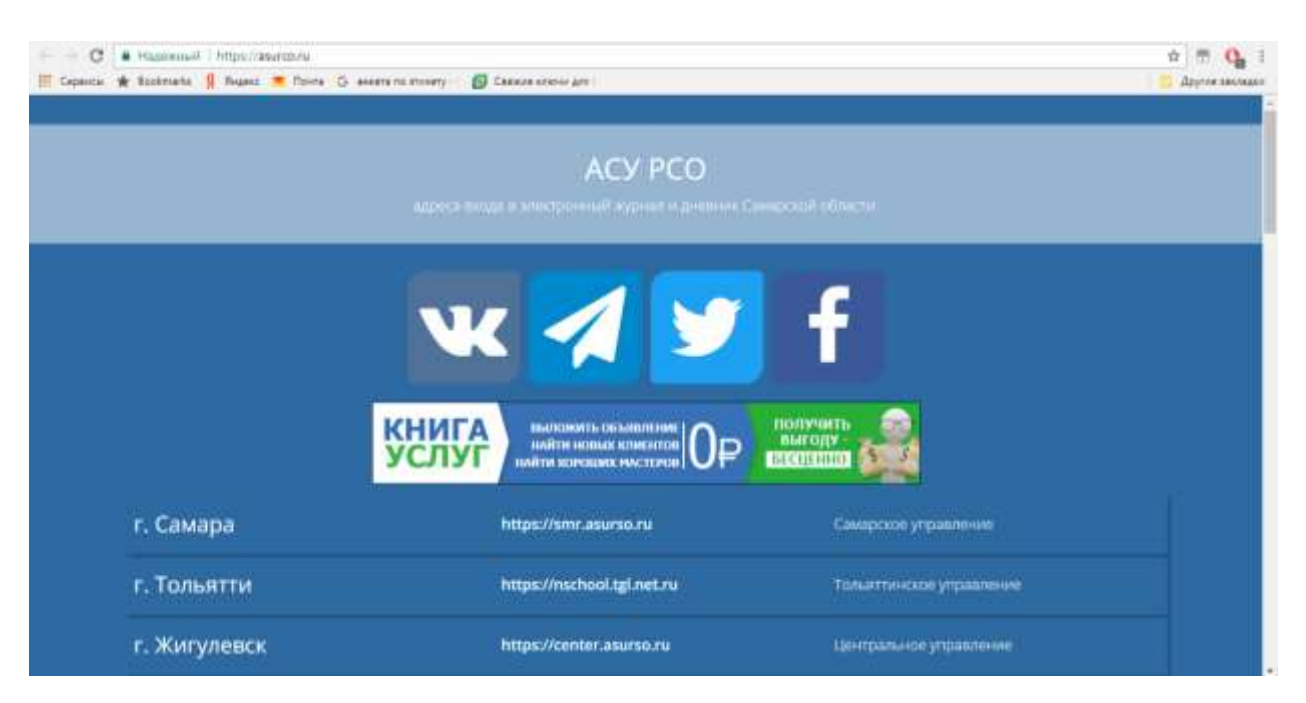

На экране обычный вход в систему АСУ РСО с логином и паролем от АСУ РСО (если не знаете логин и пароль, можно получить у классного руководителя). Не забывайте выбирать Образовательную организацию **школа 77**

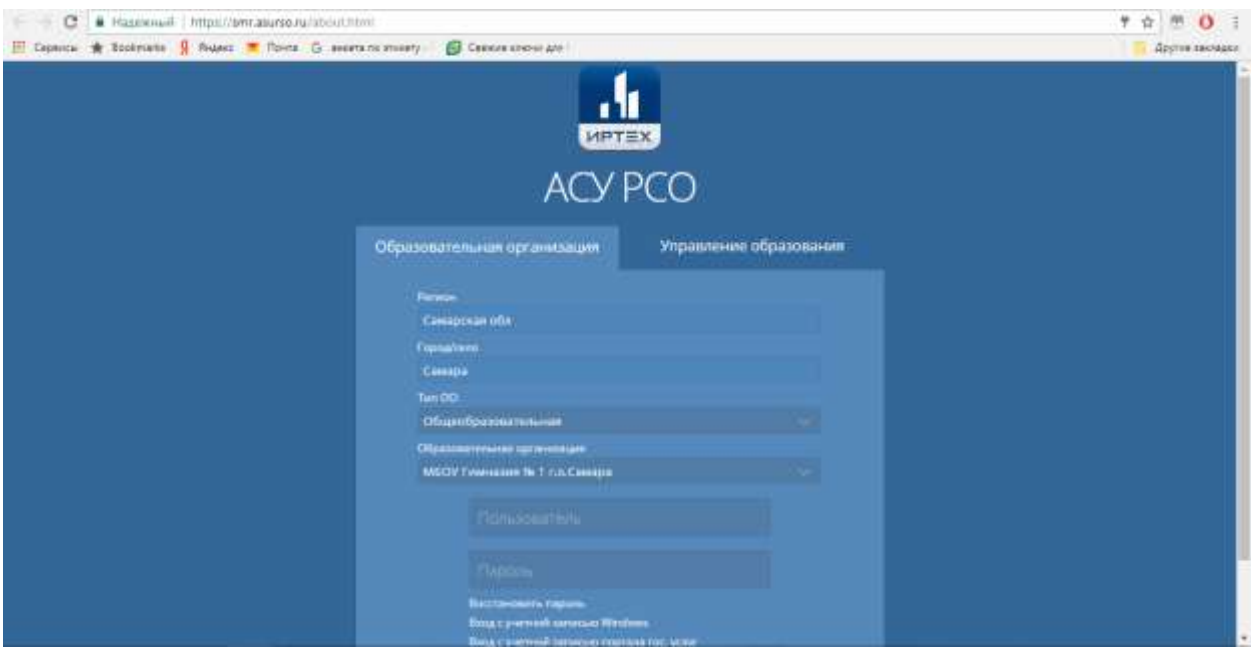